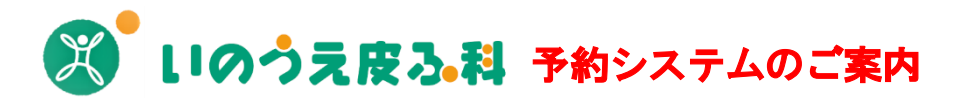

## **パソコン・スマートフォン・タブレットなどインターネットがつながる 環境であれば、誰でも簡単に予約が可能です。**

## **※初診(初めて当院を受診される⽅)も予約ができます**

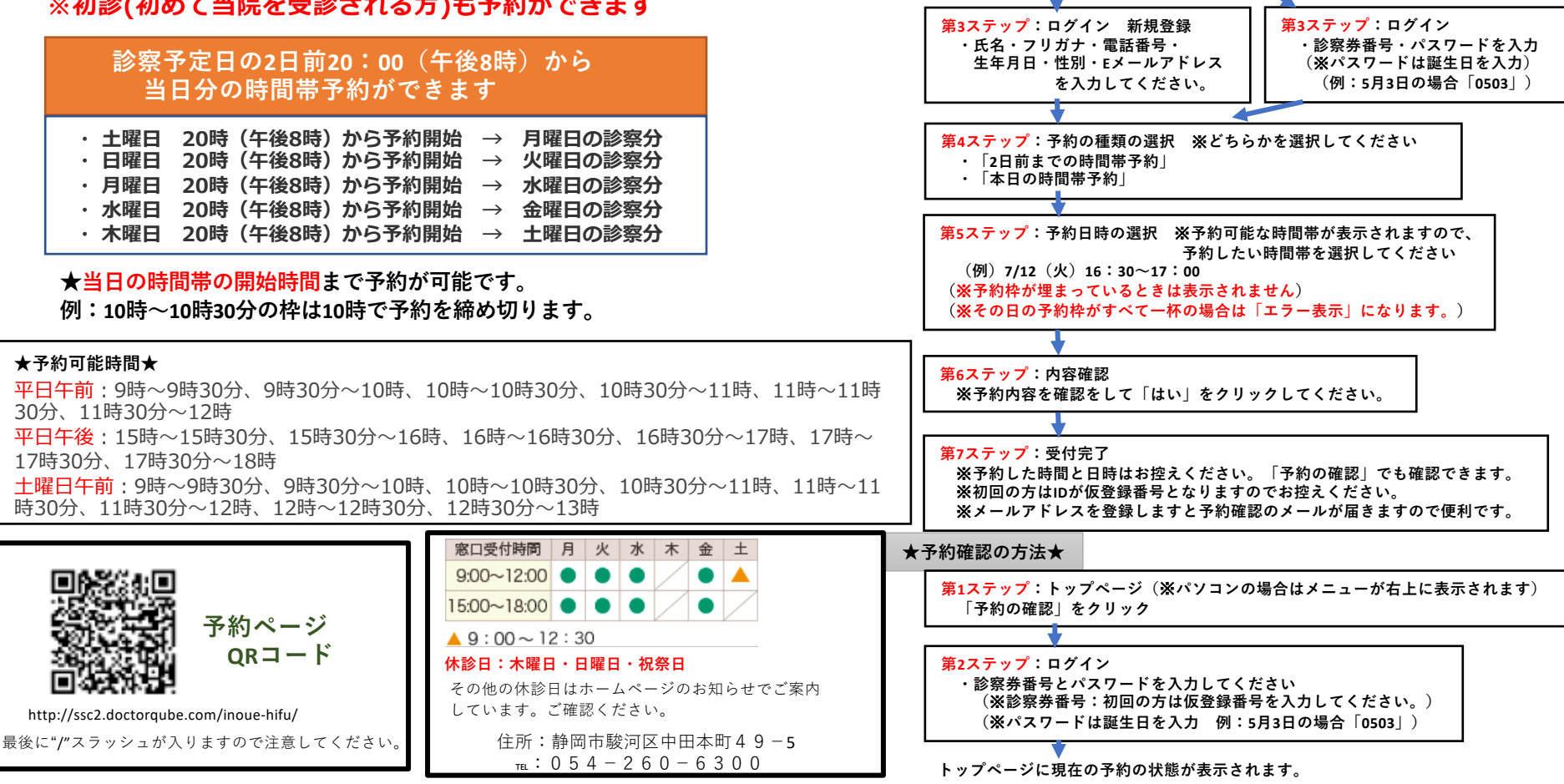

**★予約を取る方法★** 

**「予約をとる」をクリック**

**・「はい(初回)」 ・「いいえ」**

**第1ステップ:トップページ(**※**パソコンの場合は予約メニューが右上に表⽰されます)**

**(**※**2回⽬の⼈はこちらを選んでください)**

**第2ステップ:「予約をとる」** ※**どちらかを選択してください。**

## **★携帯電話でのお知らせ機能のご案内★**

**お知らせメール配信サービスです。 ・予約完了メール(WEBで予約が完了した時) ・もうすぐメール(予約した時間帯の30分前) に届きます。 便利な機能ですので、ご希望の⽅はご利⽤ください**

## ★メールアドレス登録方法の手順

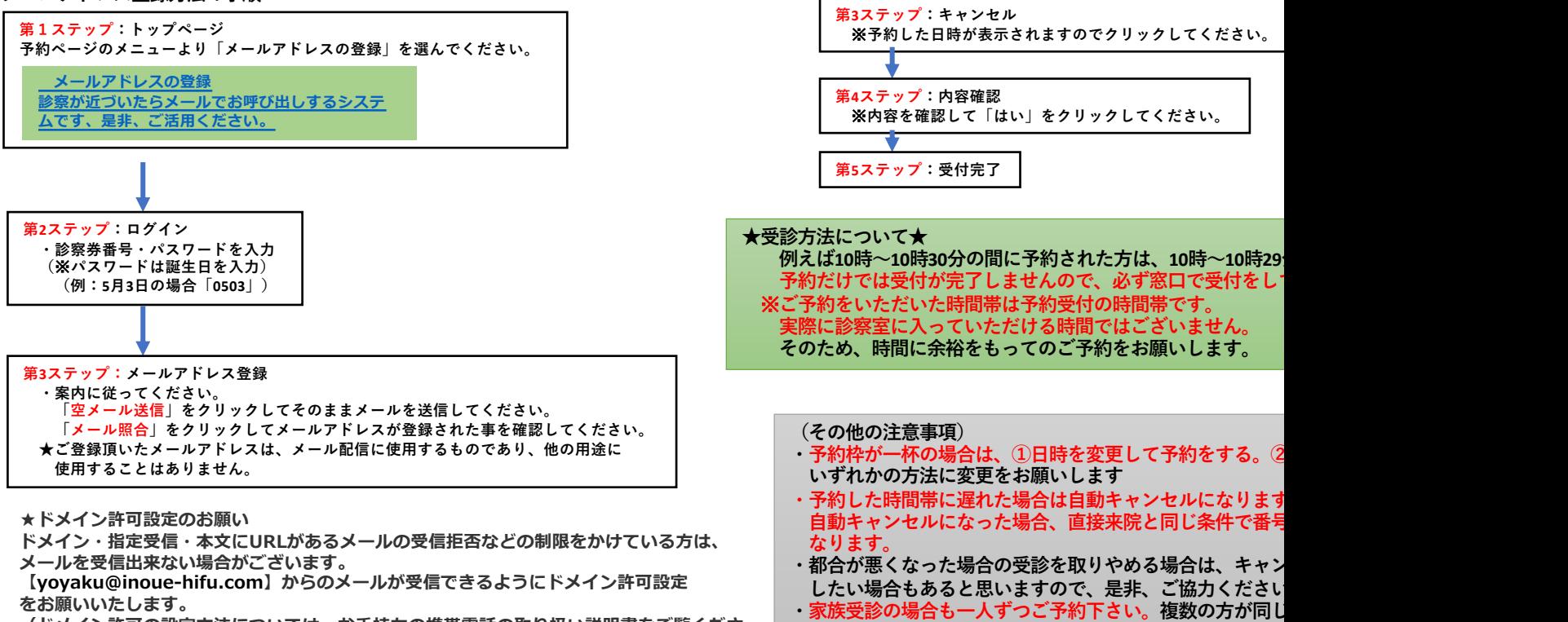

**★予約キャンセルの方法★** 

**第2ステップ:ログイン**

**「予約のキャンセル」をクリック**

第1ステップ:トップページ (※パソコンの場合は予約メニュー

**→ ……。**<br>(※診察券番号:初回の方は仮登録番号を入力してください **(**※**パスワードは誕⽣⽇を⼊⼒ 例:5⽉3⽇の場合「0503」)**

<mark>は、そのうちの代表者の方の時間帯に合わせて受付をし</mark>て

**室に⼊って診察は可能です。受付にその旨をお伝えください。**

**・診察券番号とパスワードを⼊⼒してください。**

**(ドメイン許可の設定⽅法については、お⼿持ちの携帯電話の取り扱い説明書をご覧くださ い。)**